## **ACTIVIDAD 5 – TEMA 8 – AUDIO Y VIDEO**

## **Realiza con un compañero de clase una demostración práctica de mensajería instantánea utilizando "Skype" y documenta dicha demostración**

Vamos a entrar a Skype, esta es la ventana que aparece y este es mi contacto con el que voy a conectar, hacemos una videollamada, dándole al botón de Videollamada y vamos a ver cómo conecta, también podemos escribir abajo como un chat

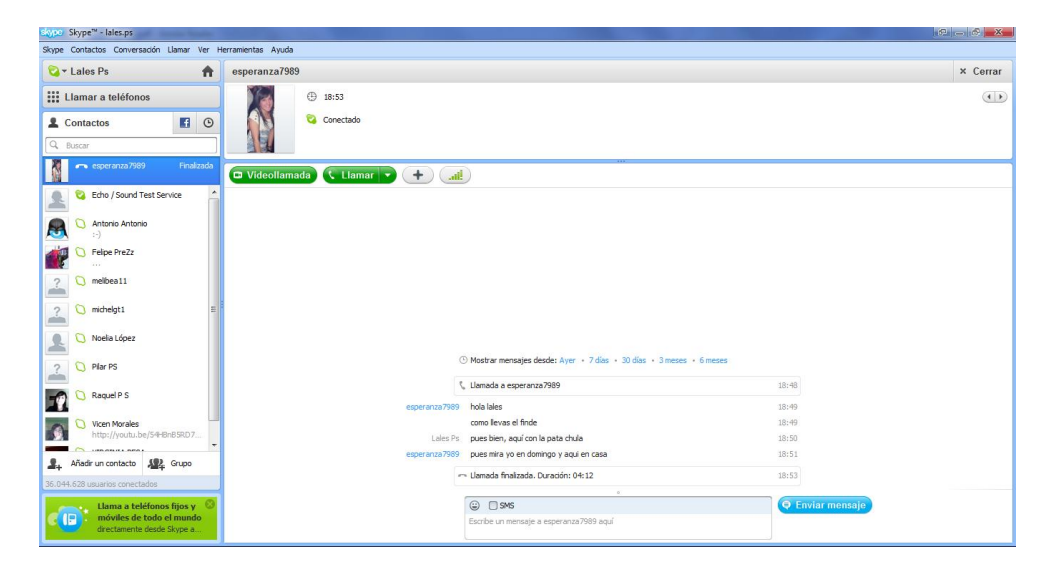

Esta es la pantalla que aparece mientras Esperanza acepta la llamada

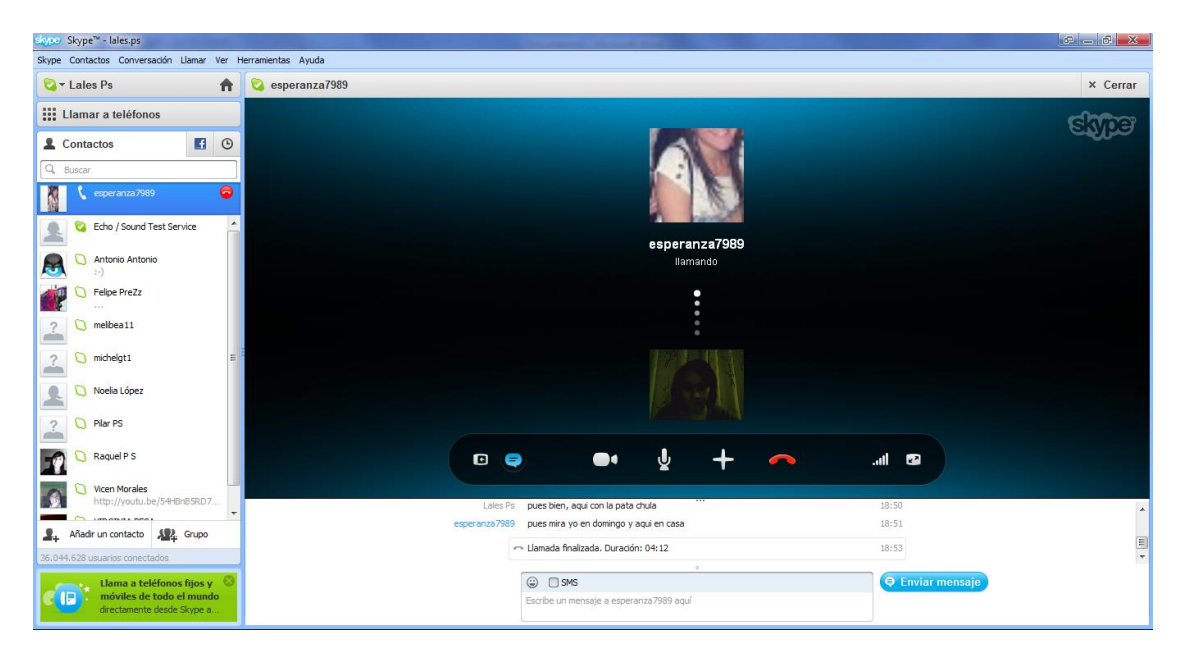

Aquí tenemos ya la conexión, y podemos verme en la parte inferior izquierda a mí y a Esperanza en la pantalla grande

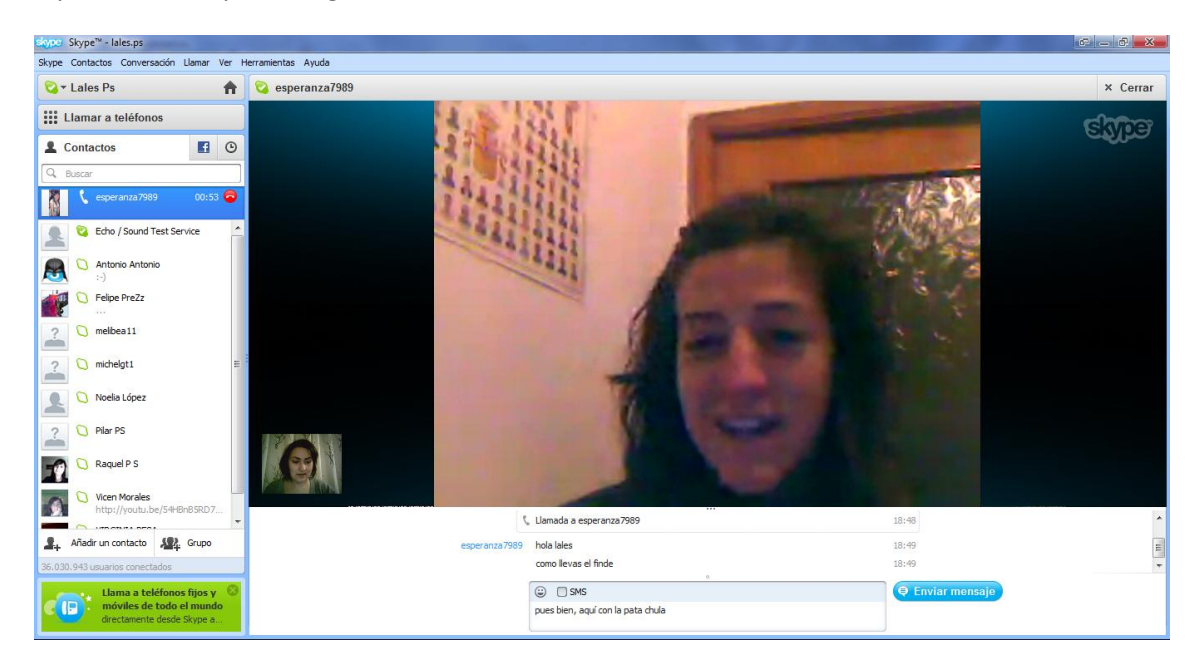

En la parte de abajo podemos seguir escribiendo tipo chat y un poquito más arriba aparece la barra con las herramientas que podemos utilizar, como cortar, silenciar el micrófono, apagar la cámara y seguir hablando, etc.

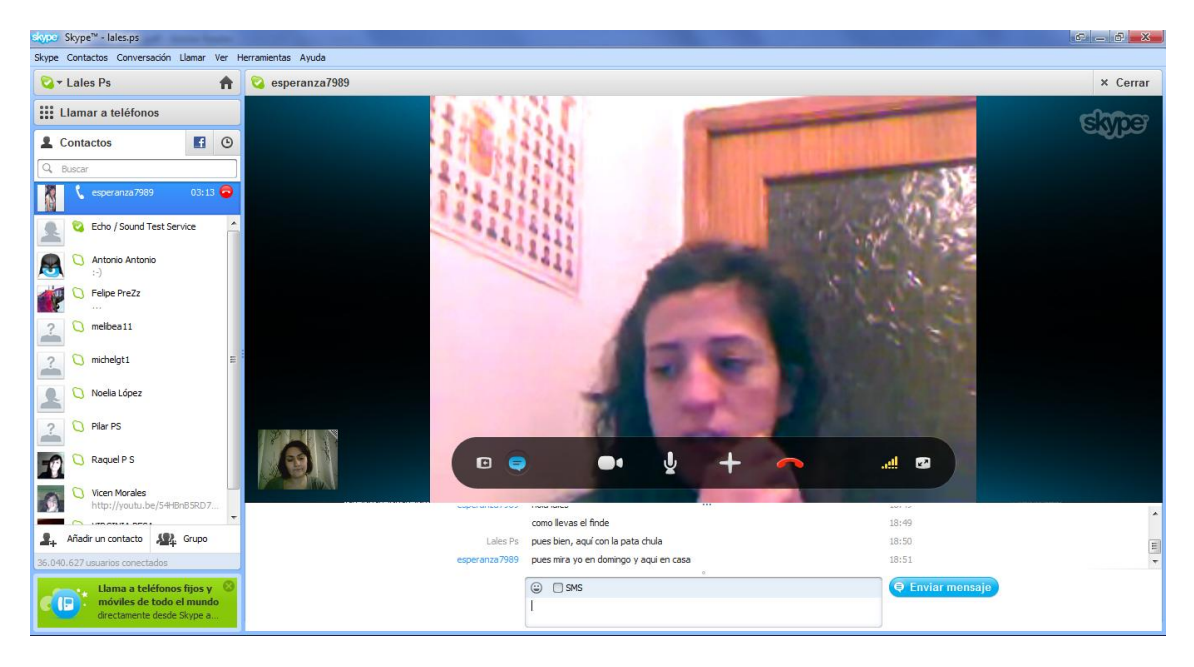

## **MARÍA ÁNGELES PEÑASCO SÁNCHEZ- ACTIVIDAD 5 – TEMA 8 – SRI**